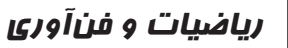

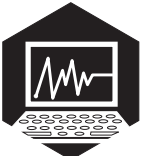

## أمادكي براي بهكاركيري Exce در انجام پروژههای ریاضی (چهارمین تلاش)

كليدواژهها: اكسل، پروژهٔ رياضي، نرمافزار Office، نرمافزار Excel، تقريب زدن

همان طــور که در شــمار مهای پیش گفتیــم، برای آن که بتوانيد از محيط اكسل (Excel) در انجام پروژههايتان استفاده كنيد، لازم اسـت مجموعه نرمافزارهاي مايكروســافت آفيس (Microsoft Office) را روی رایانــهٔ خــود نصب کنید. این مجموعه، شــامل تعدادي نرم افزار كاربردي اســت كه يكي از آنها مايكروسافت آفيس اكسل (Microsoft Office Excel) است.

دراین ســتون می خواهیم در چند شمارهٔ پیاپی، یک پروژه را برايتـان تعريف كنيم تـا با انجام آن كمى بـا امكانات اين نرمافزار آشــنا شويد و از آن استفاده كنيد. در هر پيش پروژه ممكن اسـت از حاصل پيش پروژههاي قبلي اسـتفاده كنيم.

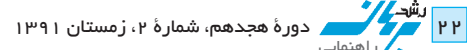

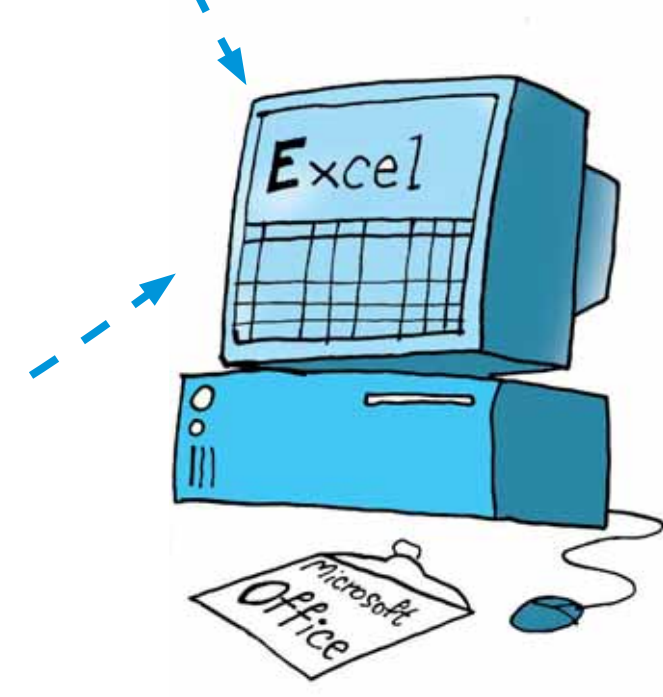

پس لازم اســت پیش پروژهها را از اولین شــماره و به صورت مرتب انجام دهيد.

يک صفحهٔ اکســل (Excel) باز کنيد و در صفحهٔ گستردهٔ خانــه B۲ قــرار میگيرد. بازشده، انجام پیشپروژهٔ این شماره را آغاز کنید.

پس از انجام هر قسمت از پیش پروژهها، فایلتان را ذخیره INTEGER به معنــای کنید تا در انجام پیش پروژههای بعدی هم بتوانید از تجربههای معدد صحیــح) جزء صحیح قبلی خود اسـتفاده کنید. میتوانیــد نام فایل مربوط به پیش مــر عــددی را کــه داخل پروژههای این شماره را چهارمین تلاش بگذارید!

## **پیش پروژه چمار؛ تقریب زدن معمول استان به تو**را

در سـتون A تعدادي عدد داريــم كه ميخواهيم آنها را با مي گيريــم و در امتــداد تقریب کمتر از یک گرد کنیم.

## شيوه اول:

در رديف ٢ ستون B عبارت  $_{\rm INT(A_-)}$ = را وارد مي كنيم و مستون A بــا تقريب كمتر دكمهٔ اینتر (enter) را می;نیم.

قسمت صحيح عددى که در خانهٔ A۲ اســت، در تابع INT ( مخفف كلمهٔ یرانتز جلوی آن قرار گرفته باشد، نمایش میدهد.

ســتون B به ســمت پايين

در ســتون B، اعــداد

از یک قطع شدهاند. چگونه می توانیسم از همیسن تابع INT برای گرد کردن

مے کشیم:

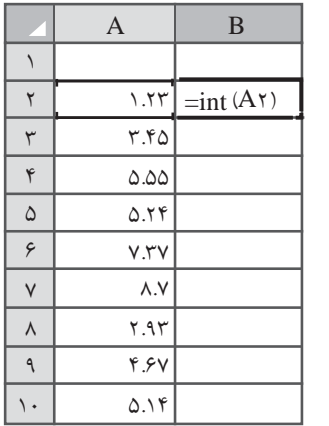

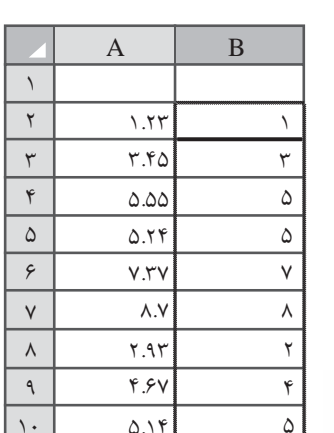

راعداد با تقریب کمتر از یک استفاده کنیم؟

رشد.<br>دورهٔ هجدهم، شمارهٔ ۲، زمستان ۱۳۹۱ **هم کا**  $\mathsf{PP}$ 

اگر به عدد مورد نظر، عدد ۱۵ه یعنی نصف تقریب را اضافه كنيم و ســپس قســمت صحيح آن را جدا كنيــم، آن عدد با تقریب کمتر از یک گرد می شود! چرا؟ امتحان می کنیم:

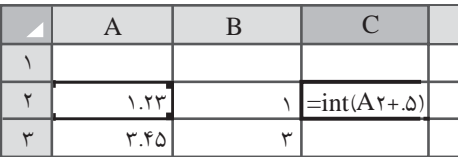

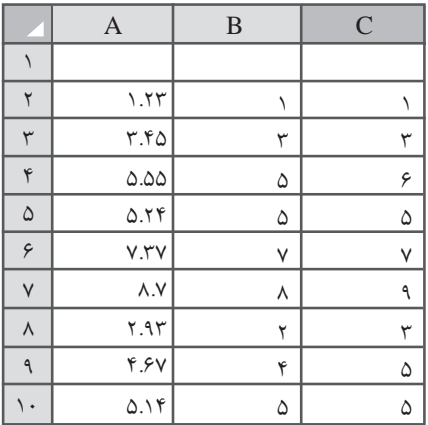

در ستون C اعداد ستون A با تقریب کمتر از یک گرد شدهاند.

## شيوه حوم:

در رديــف ٢ ســتون D عبــارت (ROUND(A۲٫۰ را وارد میکنیسم و اینتبر (enter) مىزنيم.

تابع ROUND دو ورودي دارد كه با علامت ", " از هم جدا می شــوند. عدد اول عددی است کـه می خواهیم گرد شـود و عـدد دوم تعداد رقمهای بعد از ممیز آن است. بنابراین در خانهٔ D۲ گرد شــدهٔ عدد خانهٔ A۲ با صفر رقم بعد از ممیز، یعنی با تقریب کمتر از یک، نمایش داده مى شود.

حـال خانــهٔ D۲ را می گیریــم و در امتداد ستون D به سمت پايين ميكشيم: همان طور که مشـاهده می کنید دو ستون

**EXAMPLE** 

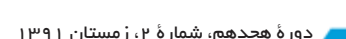

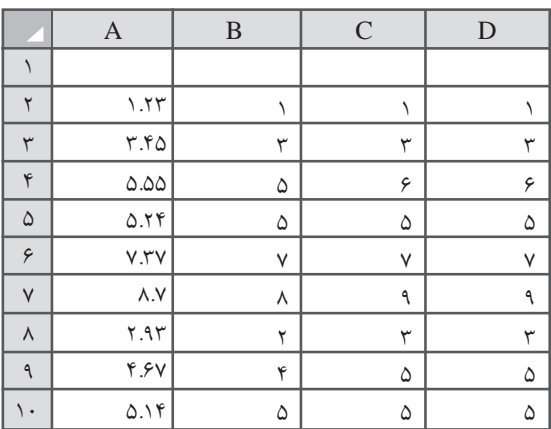

 $D_0$  و D یکسان اند.

استفاده از تابعها که یک یا چنـد ورودی می گیرند و خروجي مورد نظر را با انجام عمليات رياضي به دست مي آورند، به كارگيرى اكسـل (excel) را بسيار سـاده كرده است. البته گاهی لازم اســت پیش از اســتفاده از یک تابــع، تغییراتی در ورودي ايجـاد كنيم (مانند جمع كردن ورودي با نصف تقريب در رویکرد اول).

شما هم از دو تابع معرفی شده در این پیش پروژه استفاده کنیــد و یک عدد مثلا ۲۴۶۸/۹۷۵۳۱٫۲۴۶٫۱ با تقریب کمتر از ۱۰، ۱۰۰، ۱۰۰۰، ۱۰۱، ۱۰/۰ و ۱۰۰۱، قطع و گرد كنيد. م

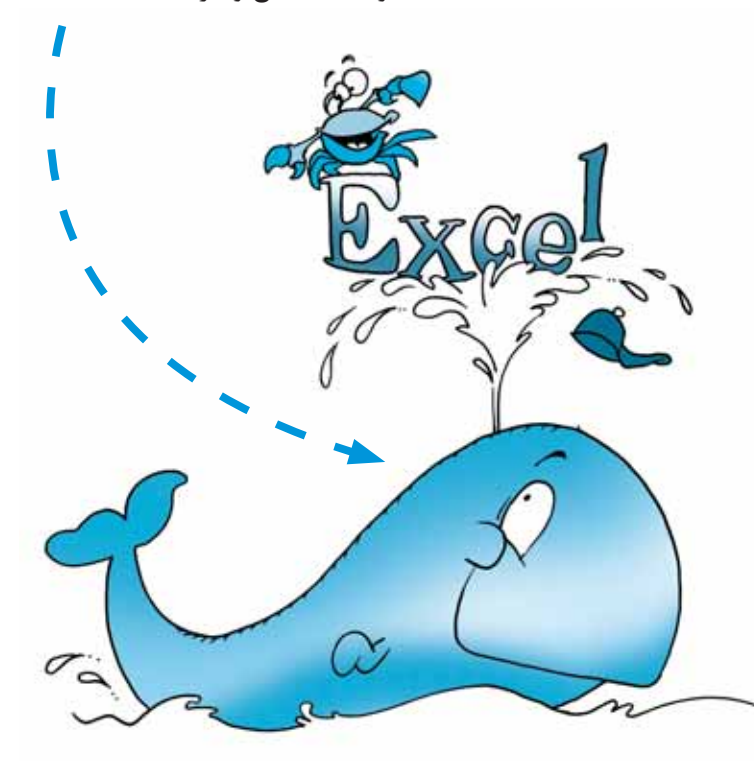